#### **Dodawanie produktów do koszyka.**

Aby dodać produkt do koszyka kliknij na przycisk **Dodaj do koszyka** Nie bój się dodawać różnych produktów które Cię interesują, możesz usunąć je w każdej chwili. Jeśli produkt jest w koszyku nie oznacza, że już go kupiłeś i musisz za niego zapłacić.

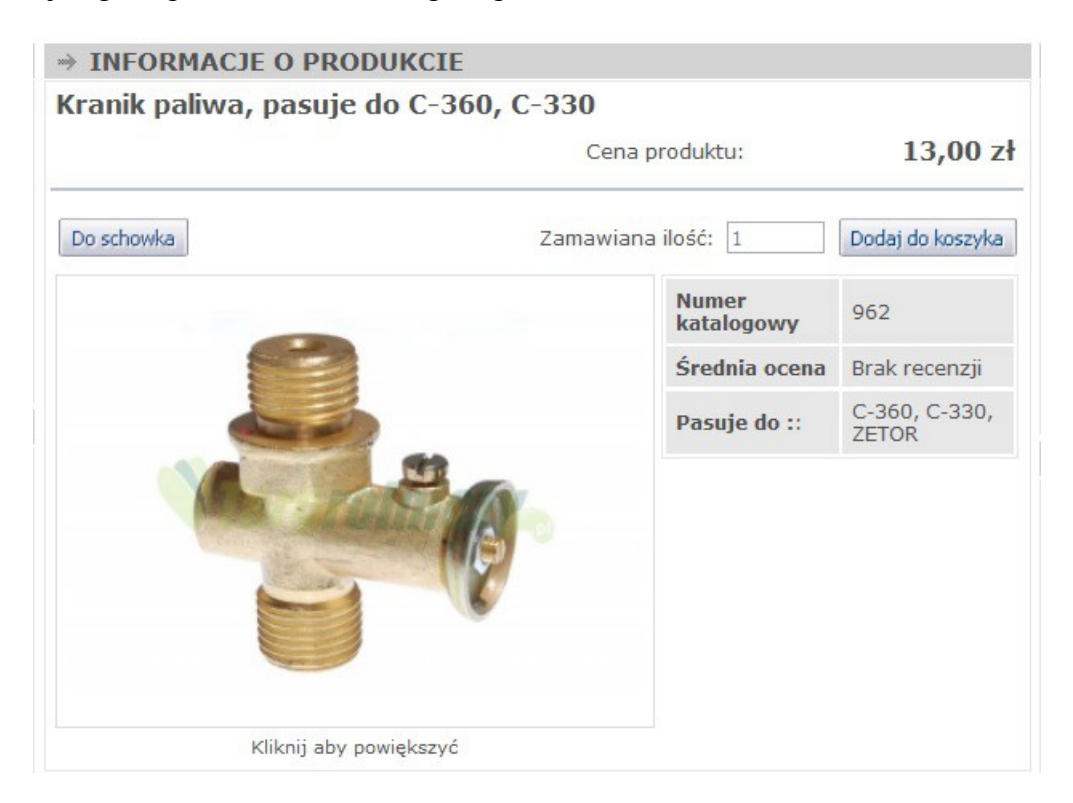

## **Produkty w Koszyku**

W koszyku masz dokładną informację jakie produkty i ile sztuk masz zamiar kupić. Wystarczy kliknąć w przycisk zobacz który znajduje się w prawym górnym rogu sklepu. Na stronie koszyku masz możliwość zobaczyć wstępnie ile będą kosztowały produkty, wraz z wysyłką do Ciebie. Możesz dalej dodawać kolejne produkty, ze sklepu wybierając przycisk

# **Widok koszyka**

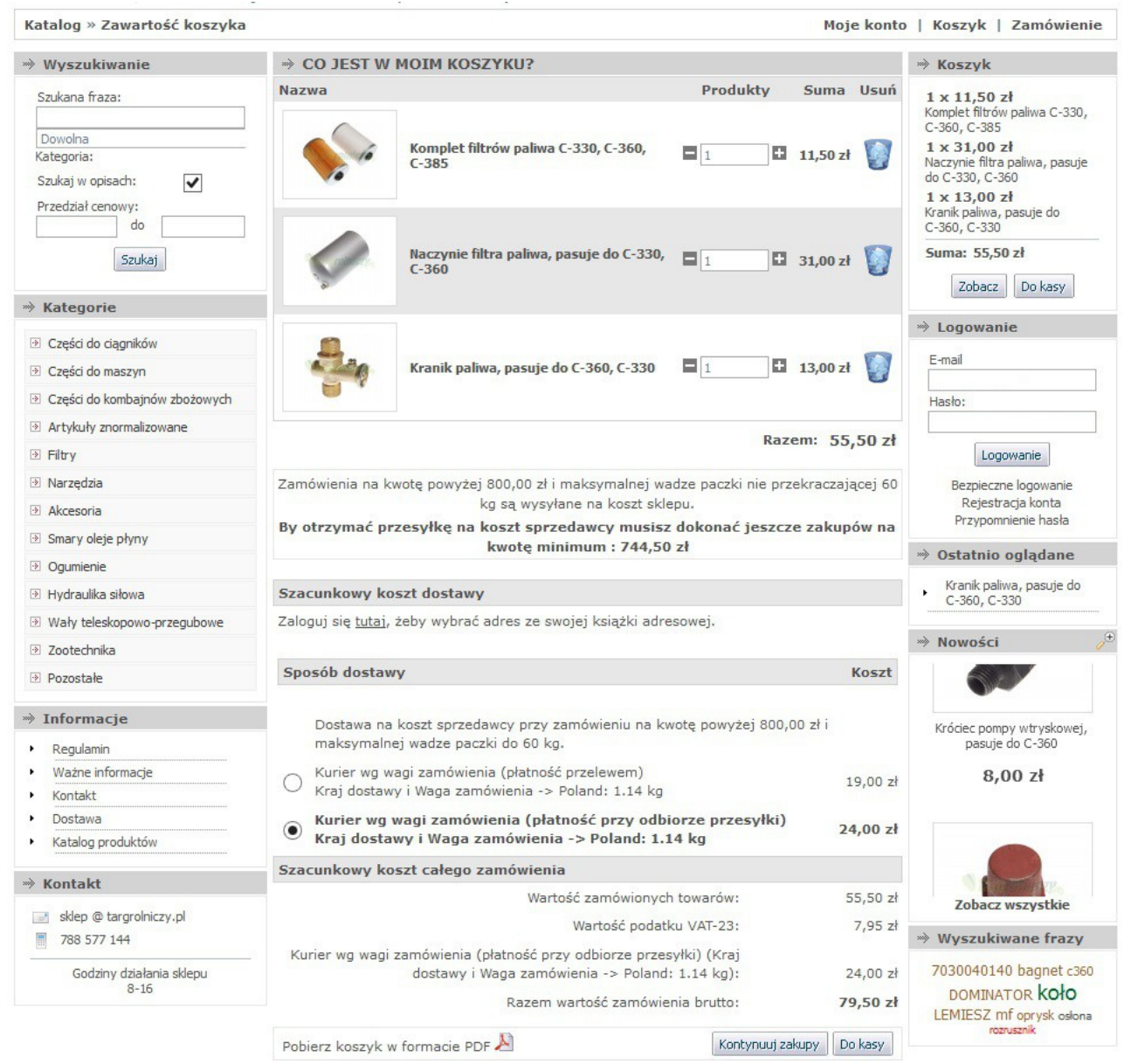

## **Składanie zamówienia**

Jeśli zdecydowałeś się zakończyć zakupy i dodałeś wszystkie produkty, które Cię interesują, przejdź do koszyka, poprzez kliknięcie w przycisk zobacz znajdujący się w prawym, górnym rogu, następnie wybierz przycisk <u>Do kasy</u> . Teraz pojawi się strona z wyborem rejestracji.

Masz do wyboru 3 opcje:

- **zalogowanie się**, jeśli już wcześniej się rejestrowałeś
- **zarejestrowanie się**, będziesz miał wgląd we wszystkie swoje poprzednie zakupy i możliwość śledzenia statusu swojego zamówienia.
- **złożenie zamówienia bez zakładania konta**, jeśli nie chcesz zakładać konta

## **Rejestracja konta**

Podczas rejestracji podaj swoje dane. Twoim loginem będzie adres e-mail. Od chwili rejestracji w sklepie chwili będziesz mógł się zalogować i składać koleje zamówienia już bez wpisywania po raz kolejny swoich danych. Aby dokończyć proces rejestracji przepisz litery z obrazka, jest to rodzaj zabezpieczenia przed składaniem zamówień przez robota internetowego, a nie człowieka. Nie musisz nigdzie zapisywać, ani zapamiętywać tych liter. Potrzebne są tylko jednorazowo, przy składaniu zamówienia, bądź rejestracji konta.

#### **Realizacja zamówienia**

Po wpisaniu wszystkich danych do formularza rejestracji konta/złożenia zamówienia bez zakładania konta, przystępujemy do wyboru płatności i rodzaju dostawy. Wybierz dokument sprzedaży jaki Cię interesuje **Paragon** lub **Faktura.** Sprawdź czy wprowadziłeś poprawne dane.

Wybierz sposób dostawy:

- wysyłka kurierem DPD po wcześniejszej **wpłacie na konto**
- wysyłka kurierem DPD **za pobraniu**

Koszt dostawy jest podany po prawej stronie wyboru opcji dostawy.

Jeśli wszystkie dane się zgadzają i wybrałeś sposób dostawy kliknij na przycisk

#### **Potwierdzenie zamówienia**

Jeszcze raz wyświetlą się wszystkie dane, które wprowadziłeś. Jeśli jest jakiś błąd, który wcześniej przeoczyłeś wybierz przycisk (Edytuj) i zmień dane.

Potwierdź zamówienie klikając na przycisk Zamówienie z obowiązkiem zapłaty

Wybierając dostawę po wpłacie na konto, wyświetli się nazwa, numer konta i nazwa banku na który powinieneś dokonać wpłaty, wcześniej zamówionych przedmiotów. Realizacja zamówienia następuje po pojawieniu się pieniążków na naszym koncie.

Wybierając zamówienie przy pobraniu, niezwłocznie przystępujmy do realizacji zamówienia.

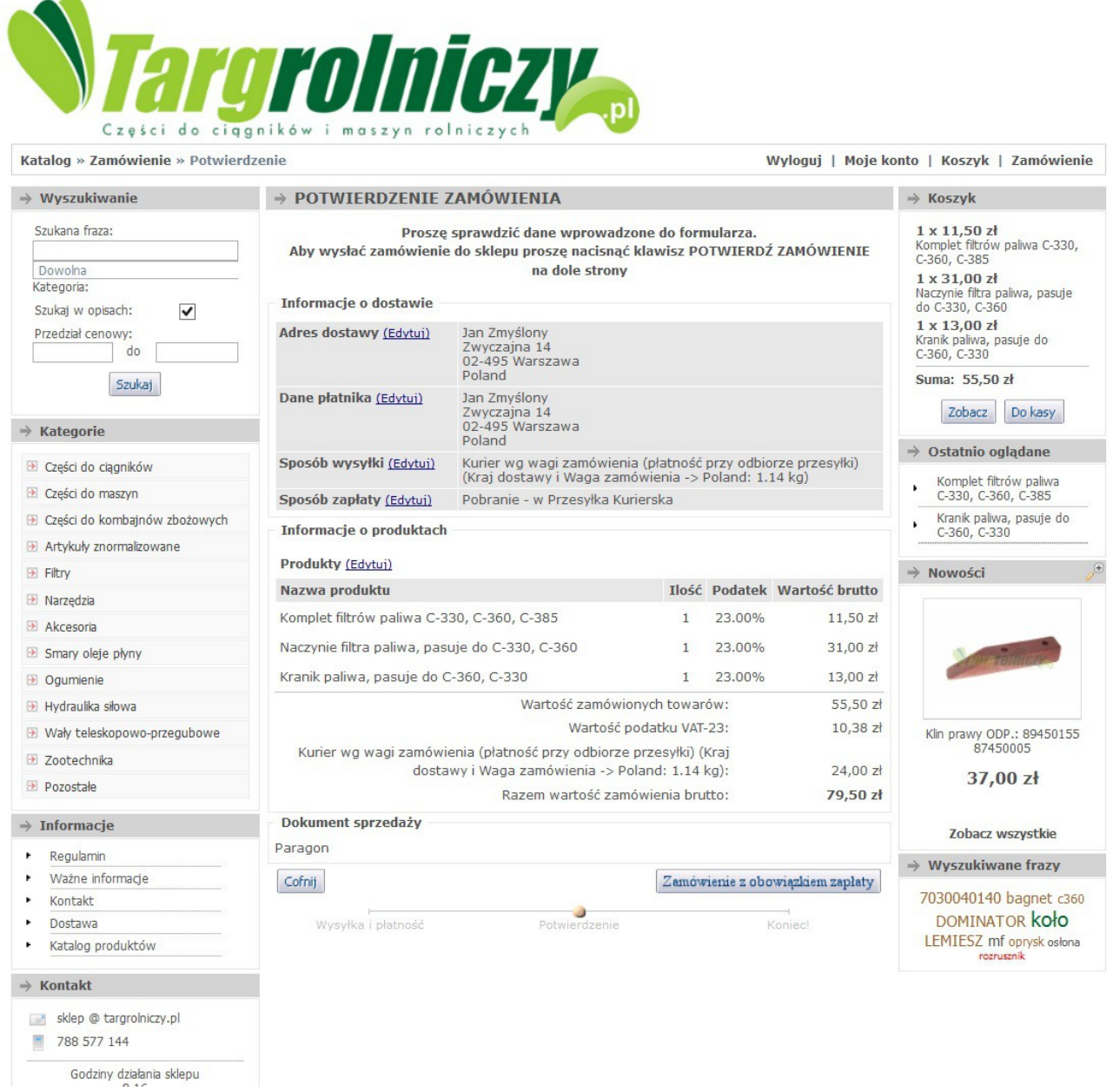

# **Mając jeszcze jakiekolwiek pytania, prosimy o kontakt z nami, telefoniczny, lub mailowy.**